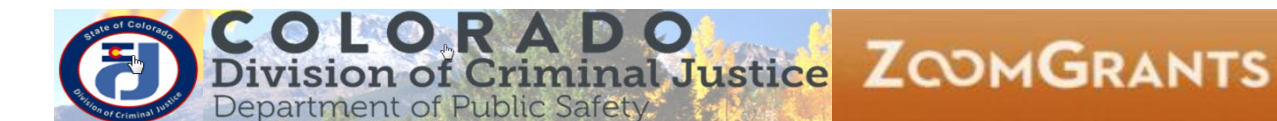

# DCJ\_Job Aid

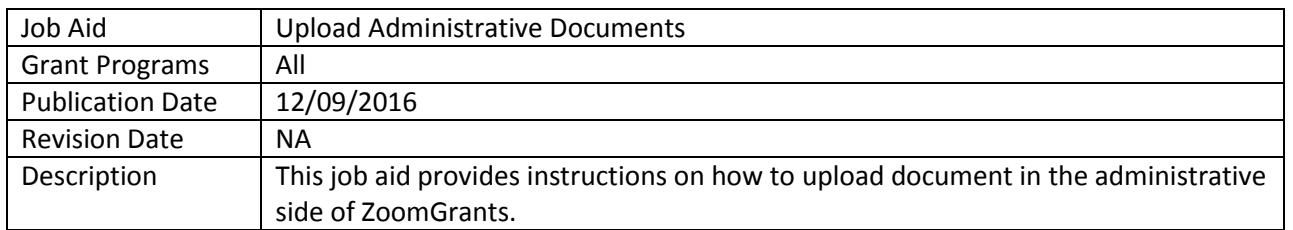

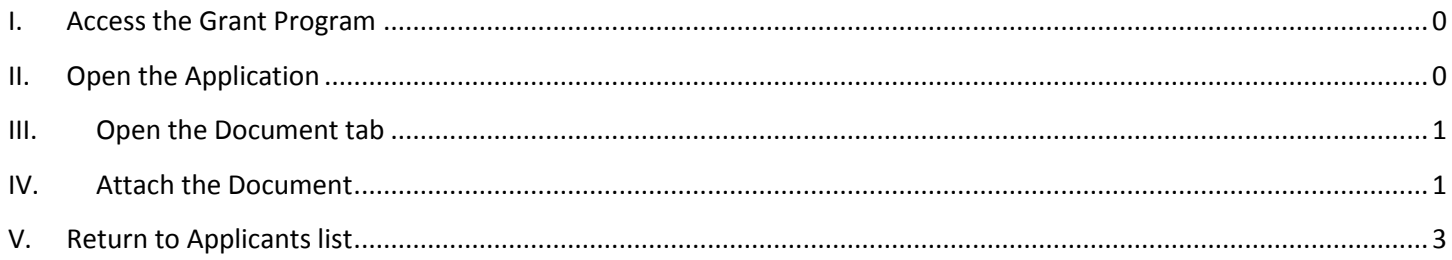

### <span id="page-0-0"></span>**I. Access the Grant Program**

Note: Program in ZoomGrants (ZG) is equivalent to Funding Opportunity (i.e. a group of applications group within the same funding cycle).

From the **My Account** page open the program by clicking **Dashboard** or name of the Program.

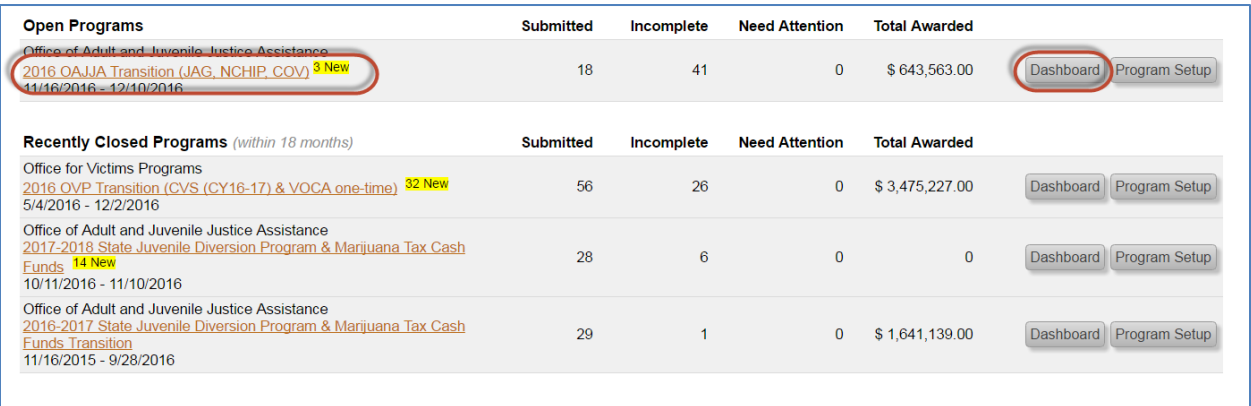

# <span id="page-0-1"></span>**II. Open the Application**

- 1. From the **Dashboard** page click on **Applications**.
- 2. Applications will be in Submitted Applications or Incomplete Applications. **Note:** you will only attach documents to incomplete documents during the data entry phase for transition grants.

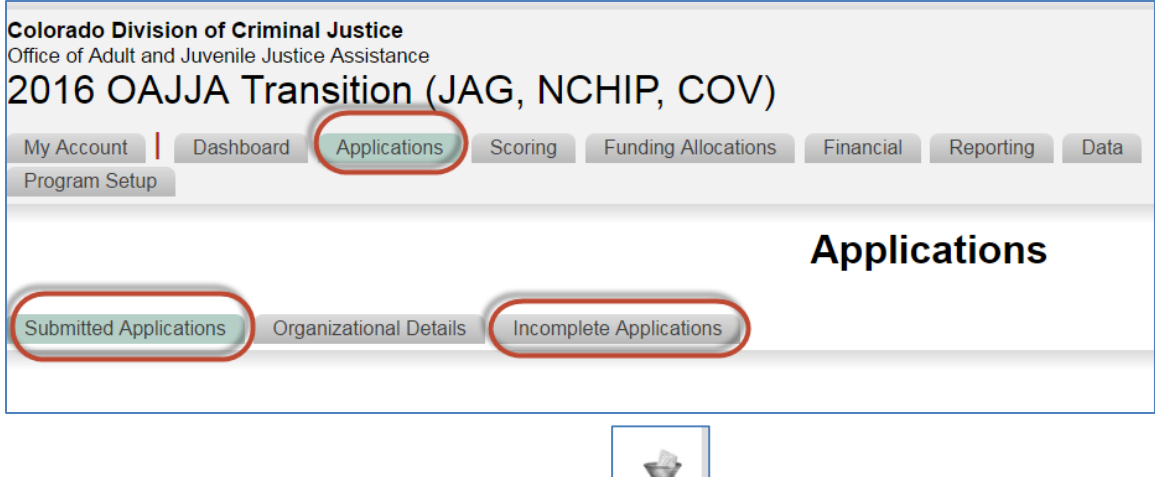

- Note: if you can't find something, clear your filters
- 3. Click on the name of the Application.

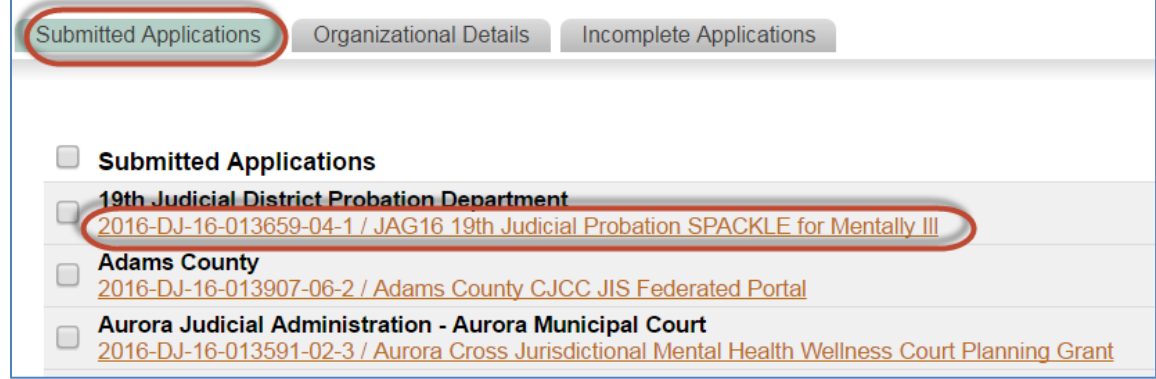

# <span id="page-1-0"></span>**III. Open the Document tab**

Once an individual application is open you have access to the application tab. Click on the **Documents** tab.

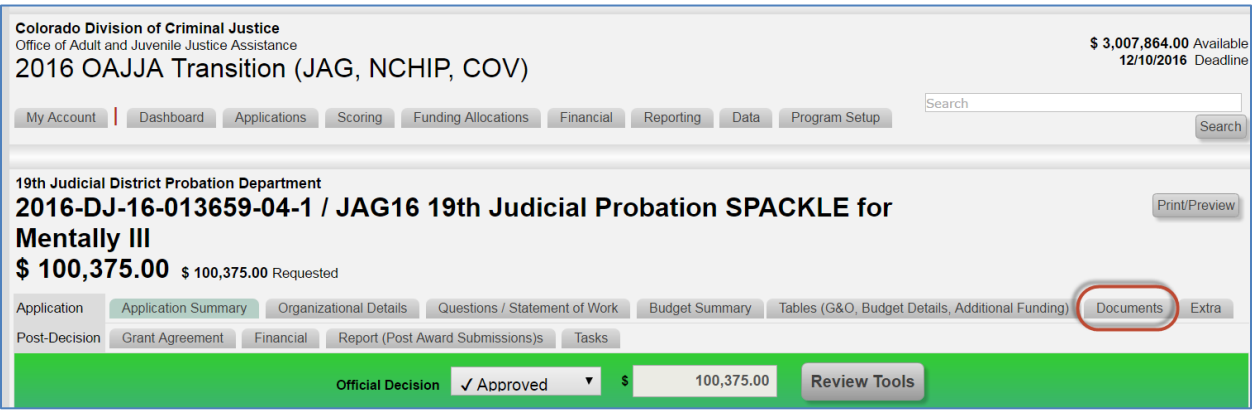

#### <span id="page-1-1"></span>**IV. Attach the Document**

1. Scroll down to **Administrative Documents** and click **Upload**. A new pop-up window will appear.

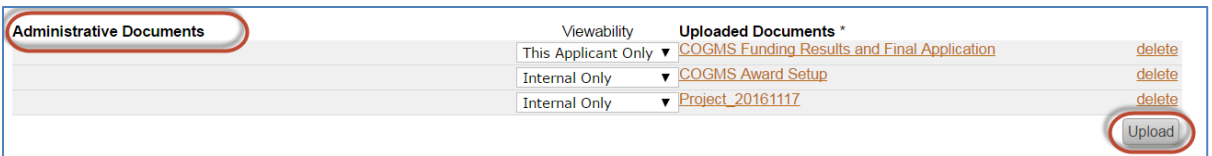

#### 2. Enter a **File Description**

- a. It should be description enough to recognize and find what you are looking for at a later point.
- b. Include the date

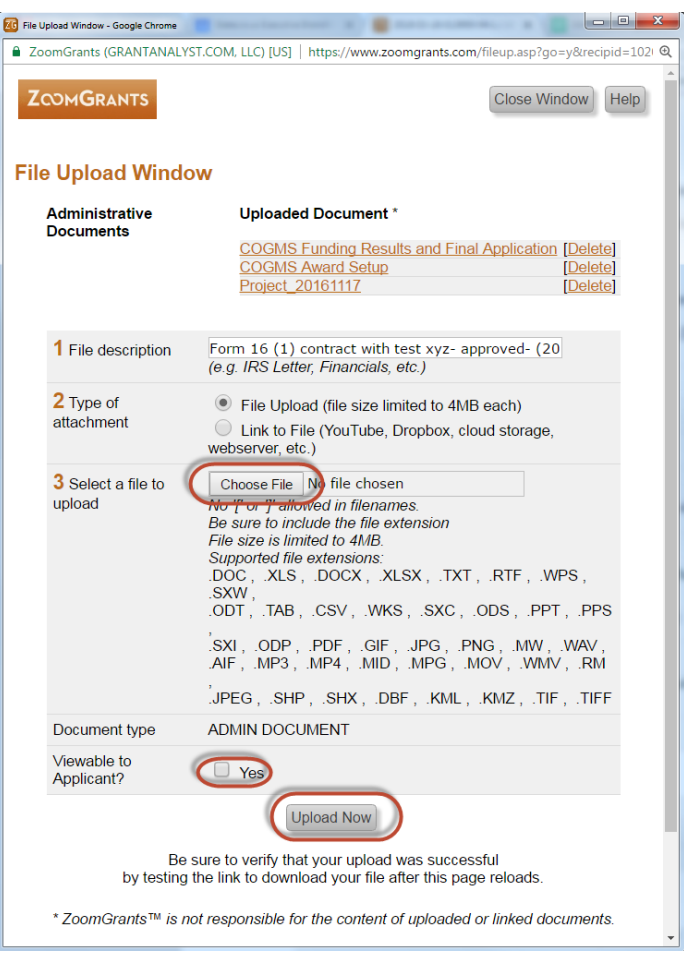

3. Chose File will open your windows explorer. Locate the file you want to upload, highlight it and select open.

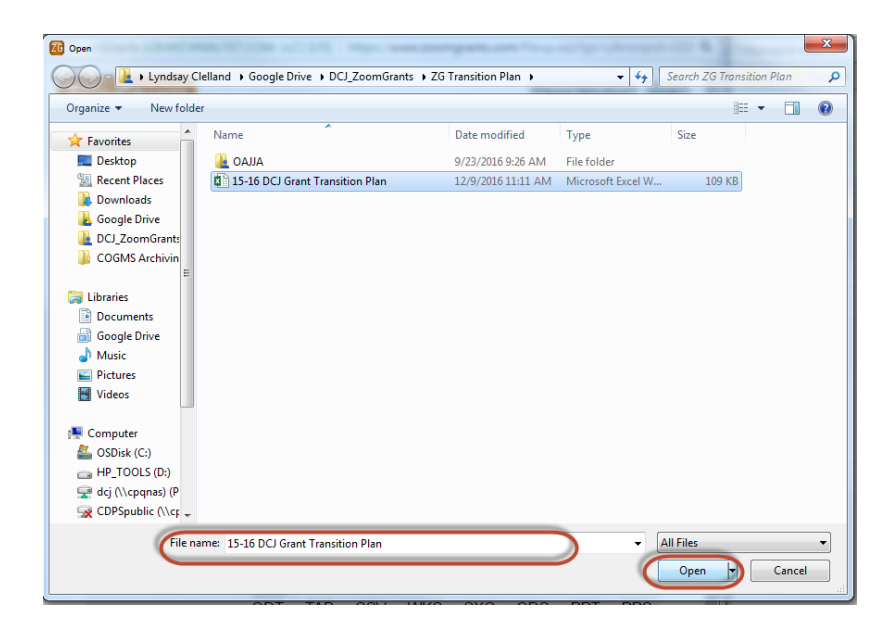

- a. Each attachment must be no more than 4MB
- b. See acceptable file types

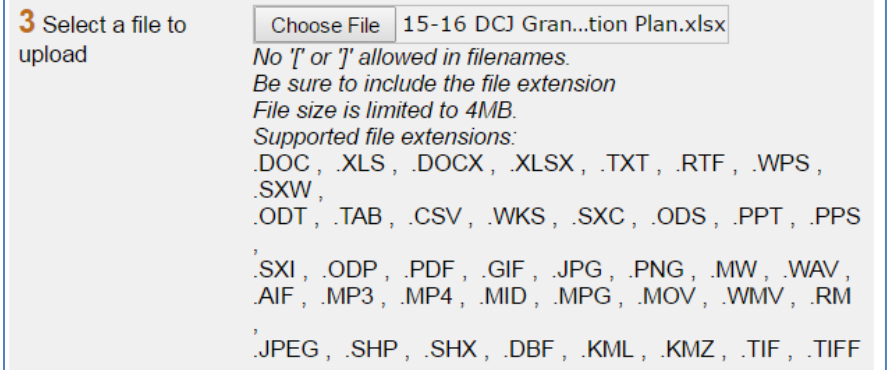

- 4. **Viewable to Applicant?** Select this if you want the Grantee to see the attachment when they log in their **Document** tab.
- 5. Select **Upload Now** when you are ready to upload

Note: The document will show up in your pop-up window as attached, but will NOT show up in your Documents tab until you refresh your page.

- 6. Upload additional documents. Repeat steps 2-5.
- 7. Close the pop-up window once you are done uploading.

#### <span id="page-3-0"></span>**V. Return to Applicants list**

Click on the Applications tab in the Program tabs.

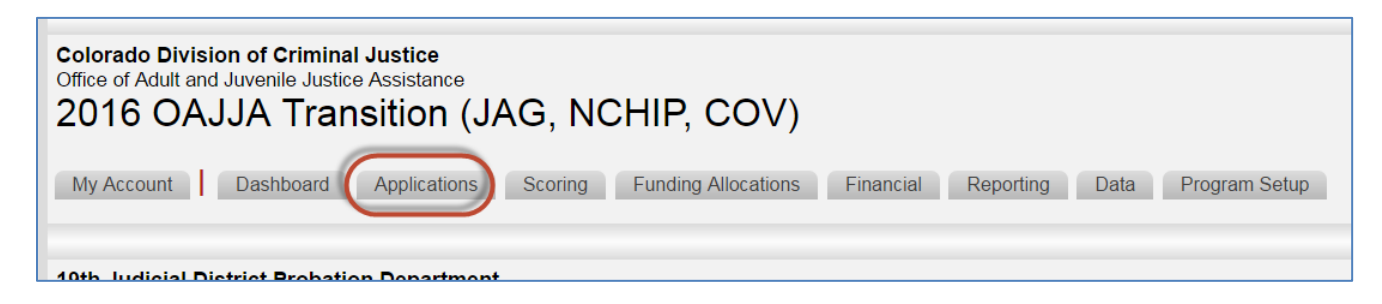